This page describes how to export Cloud Spanner databases with the Google Cloud Console.

The process uses **Dataflow** (/dataflow/) and exports data to a folder in a Cloud Storage [\(/storage/\)](https://cloud.google.com/storage/) bucket. The resulting folder contains a set of Avro files [\(https://en.wikipedia.org/wiki/Apache\\_Avro\)](https://en.wikipedia.org/wiki/Apache_Avro) and JSON manifest files.

To export a Cloud Spanner database using the REST API or the gcloud command-line tool, complete the steps in the Before you begin [\(#before-you-begin\)](#page-0-0) section on this page, then see the detailed instructions in Cloud Spanner to Cloud Storage Avro (/dataflow/docs/guides/templates/provided-batch#cloudspannertogcsavro).

<span id="page-0-0"></span>To export a Cloud Spanner database, first you need to enable the Cloud Spanner, Cloud Storage, Compute Engine, and Dataflow APIs:

Enable the APIs (https://console.cloud.google.com/flows/enableapi?apiid=spanner.googleapis.com,storage\_component,compute,dataflow)

You also need enough quota and the required Cloud IAM permissions.

<span id="page-0-1"></span>The quota requirements for export jobs, by Google Cloud service, are as follows:

- **Cloud Spanner**: No additional nodes are required to export a database, though you might need to add more nodes so that your job finishes in a reasonable amount of time. See Optimizing jobs [\(#optimize-slow\)](#page-4-0) for more details.
- Cloud Storage: To export, you must create a bucket for your exported files if you do not already have one. You can do this in the Cloud Console, either through the Cloud Storage page or while creating your export through the Cloud Spanner page. You do not need to set a size for your bucket.
- Dataflow: Export jobs are subject to the same CPU, disk usage, and IP address Compute Engine quotas (/dataflow/quotas#compute-engine-quotas) as other Dataflow jobs.
- **Compute Engine**: Before running your export job, you must set up initial quotas [\(https://support.google.com/cloud/answer/6075746\)](https://support.google.com/cloud/answer/6075746) for Compute Engine, which Dataflow uses. These quotas represent the *maximum* number of resources that you allow Dataflow to use for your job. Recommended starting values are:
	- **CPUs**: 200
	- **In-use IP addresses**: 200
	- **Standard persistent disk**: 50 TB

Generally, you do not have to make any other adjustments. Dataflow provides autoscaling so that you only pay for the actual resources used during the export. If your job can make use of more resources, the Dataflow UI displays a warning icon. The job should finish even if there is a warning icon.

To export a database, you also need to have Cloud IAM roles with sufficient permissions to use all of the services involved in an export job. For information on granting roles and permissions, see Applying IAM roles [\(/spanner/docs/grant-permissions\)](https://cloud.google.com/spanner/docs/grant-permissions).

To export a database, you need the following roles:

- At the Google Cloud project level:
	- Cloud Spanner Viewer
	- Dataflow Admin
	- Storage Admin
- At the Cloud Spanner database or instance level, or at the Google Cloud project level:
	- Cloud Spanner Reader
	- Cloud Spanner Database Admin (required only for import jobs)

After you satisfy the quota and IAM requirements described above, you can export an existing Cloud Spanner database.

It is safe to export a database that is in use. However, any changes you make after Dataflow creates a Cloud Spanner transaction are not capt export, because all of the exported data is from the same database snapshot.

To export your Cloud Spanner database to a Cloud Storage bucket, follow these steps.

1. Go to the Cloud Spanner **Instances** page.

Go to the instances page (https://console.cloud.google.com/spanner/instances

- 2. Click the name of the instance that contains your database.
- 3. Click the **Import/Export** tab and then click the **Export** button.
- 4. Under **Choose where to store your export**, click **Browse**.

5. If you do not already have a Cloud Storage bucket for your export:

a. Click **New bucket** e

.

- b. Enter a name for your bucket. Bucket names must be unique [\(/storage/docs/naming#requirements\)](https://cloud.google.com/storage/docs/naming#requirements) across Cloud Storage.
- c. Select a default storage class and location, then click **Create**.
- d. Click your bucket to select it.

If you already have a bucket, either select the bucket from the initial list or click **Search**

Q

to filter the list, then click your bucket to select it.

6. Click **Select**.

- 7. Select the database that you want to export in the **Choose a database to export** drop-down menu.
- 8. Select a region in the **Choose a region for the export job** drop-down menu.
- Note: To avoid network egress charges [\(/spanner/pricing#network\),](https://cloud.google.com/spanner/pricing#network) choose a region that overlaps with your instance's configuration. See Choosing a region [\(#choose-region\)](#page-3-0) below for more information.
	- 9. Select the checkbox under **Conrm charges** to acknowledge that there are charges in addition to those incurred by your existing Cloud Spanner nodes.
- 10. Click **Export**.

The Cloud Console displays the **Database details** page, which now shows a box describing your export job, including the job's elapsed time:

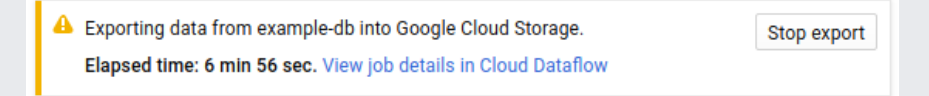

When the job finishes or terminates, the Cloud Console displays a message on the **Database details** page. If the job succeeds, a success message appears:

Export from example-db into Google Cloud Storage complete.

If the job does not succeed, a failure message appears:

Export failed. For more information check the Cloud Dataflow job logs. Then delete your exported files and retry the export. Learn more

If your job fails, check the job's Dataflow logs (#dataflow-job-logs) for error details.

To avoid Cloud Storage charges for files your failed export job created, delete the folder and its files. See Viewing your export (#view-in-gcs) for [information](#page-2-0) on how to find the folder.

<span id="page-2-0"></span>To view the folder that contains your exported database in the Cloud Console, navigate to the Cloud Storage browser and click on the bucket you previously selected:

Go to the Cloud Storage browser (https://console.cloud.google.com/storage/browser

The bucket now contains a folder with the exported database inside. The folder name begins with your instance's ID, database name, and the timestamp of your export job. The folder contains:

- $\bullet$  A spanner-export.json file
- A TableName-manifest.json file for each table in the database you exported.
- One or more **TableName**.avro-**#####**-of-**#####** les. The rst number in the extension .avro-**#####**-of-**#####** represents the index of the Avro file, starting at zero, and the second represents the number of Avro files generated for each table.

For example, Songs.avro-00001-of-00002 is the second of two files that contain the data for the Songs table.

<span id="page-3-0"></span>You might want to choose a different region based on whether your Cloud Spanner instance uses a regional or multi-region configuration. To avoid network egress charges [\(/spanner/pricing#network\)](https://cloud.google.com/spanner/pricing#network), choose a region that overlaps with your Cloud Spanner instance location.

If your Cloud Spanner instance configuration is regional (/spanner/docs/instances#available-configurations-regional), choose the same region for your export job to take advantage of free egress within the same region.

If the same region is not available, charges will apply. Refer to the Cloud Spanner network egress [\(/spanner/pricing#network\)](https://cloud.google.com/spanner/pricing#network) pricing to choose a region that will incur the lowest network egress charges.

If your Cloud Spanner instance configuration is multi-region (/spanner/docs/instances#available-configurations-multi-region), choose one of the regions that make up the multi-region configuration to take advantage of free egress within the same region.

If an overlapping region is not available, egress charges will apply. Refer to the Cloud Spanner network egress [\(/spanner/pricing#network\)](https://cloud.google.com/spanner/pricing#network) pricing to choose a region that will incur the lowest network egress charges.

After you start an export job, you can view details of the job, including logs, in the Dataflow section of the Cloud Console.

<span id="page-3-1"></span>To see details for a currently running job:

- 1. Navigate to the **Database details** page for the database.
- 2. Click View job details in Dataflow in the job status message, which looks similar to the following:

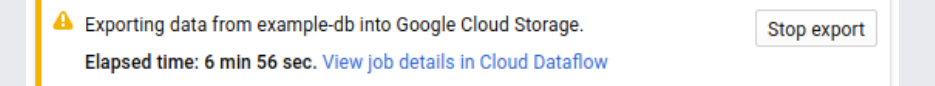

The Cloud Console displays details of the Dataflow job.

To view a job that you ran recently:

- 1. Navigate to the **Database details** page for the database.
- 2. Click the **Import/Export** tab.
- 3. Click your job's name in the list.

The Cloud Console displays details of the Dataflow job.

To view a job that you ran more than one week ago:

1. Go to the Dataflow jobs page in the Cloud Console.

Go to the jobs page (https://console.cloud.google.com/dataflow

2. Find your job in the list, then click its name.

The Cloud Console displays details of the Dataflow job.

Jobs of the same type for the same database have the same name. You can tell jobs apart by the values in their **Start time** or **End time** column

<span id="page-4-1"></span>To view a Dataflow job's logs, navigate to the job's details page as described above, then click **Logs** to the right of the job's name.

If a job fails, look for errors in the logs. If there are errors, the error count displays next to **Logs**:

## $Q<sub>5</sub>$  $\equiv$  LOGS

To view job errors:

.

ш

1. Click on the error count next to **Logs**.

The Cloud Console displays the job's logs. You may need to scroll to see the errors.

- 2. Locate entries with the error icon
- 3. Click on an individual log entry to expand its contents.

For more information about troubleshooting Dataflow jobs, see Troubleshooting your pipeline  $($ /dataflow/pipelines/troubleshooting-your-pipeline#basic-troubleshooting-workflow).

<span id="page-4-0"></span>If you have followed the suggestions in initial [settings](#page-0-1) (#quota), you should generally not have to make any other adjustments. If your job is running slowly, there are a few other optimizations you can try:

- **Optimize the job and data location:** Run your Dataflow job in the same region [\(#choose-region\)](#page-3-0) where your Cloud Spanner instance and Cloud Storage bucket are located.
- **Ensure sufficient Dataflow resources**: If the relevant Compute Engine guotas (/dataflow/quotas#compute-engine-quotas) limit your Dataflow job's resources, the job's Dataflow page (#dataflow-job-details) in the Google Cloud Console displays a warning icon

and log messages:

 $A$ 4

1 2018-06-28 (17:39:14) Autoscaling: Unable to reach resize target in zone us-central1-f. QUOTA\_EXCEEDED: Quota 'IN\_USE\_ADDR...

In this situation, increasing the quotas [\(https://support.google.com/cloud/answer/6075746\)](https://support.google.com/cloud/answer/6075746) for CPUs, in-use IP addresses, and standard persistent disk might shorten the run time of the job, but you might incur more Compute Engine charges.

**Check the Cloud Spanner CPU utilization**: If you see that the CPU utilization for the instance is over 65%, you can increase the number of nodes in that instance. The extra nodes add more Cloud Spanner resources and the job should speed up, but you incur more Cloud Spanner charges.

Several factors influence the time it takes to complete an export job.

- **Cloud Spanner database size**: Processing more data takes more time and resources.
- **Cloud Spanner database schema (including indexes)**: The number of tables, the size of the rows, and the number of secondary indexes influence the time it takes to run an export job.
- Data location: Data is transferred between Cloud Spanner and Cloud Storage using Dataflow. Ideally all three components are located in the same region. If the components are not in the same region, moving the data across regions slows the job down.
- Number of Dataflow workers: By using autoscaling, Dataflow chooses the number of workers for the job depending on the amount of work that needs to be done. The number of workers will, however, be capped by the quotas for CPUs, in-use IP addresses, and standard persistent disk. The Dataflow UI displays a warning icon if it encounters quota caps. In this situation, progress is slower, but the job should still complete.
- **Existing load on Cloud Spanner**: An export job typically adds a light load on a Cloud Spanner instance. If the instance already has a substantial existing load, then the job runs more slowly.
- **Number of Cloud Spanner nodes**: If the CPU utilization for the instance is over 65%, then the job runs more slowly.